# **MODEL 401 USB FLASH MODULE**

## *Installation Guide*

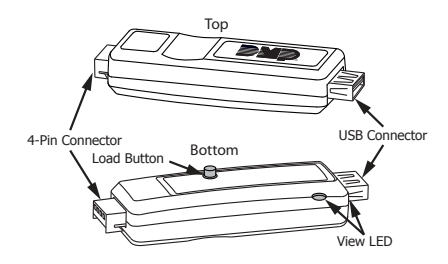

**Figure 1: Model 401 USB Flash Module**

### **DESCRIPTION**

The Model 401 USB Flash Module allows you to easily field update firmware without the use of a computer and a Model 399 Programming Harness.

The Model 401 is equipped with a standard USB 2.0 compatible Type A female connector for interface to a FAT32 USB Drive, a 4‑pin connector between the Model 401 and the compatible panel, a load button to initiate the update, and an LED to indicate panel update status.

## **Compatibility**

- XT30/XT50 Series panels
- XTLplus
- iCom/CellCom/DualCom Series communicators
	- **Caution:** Do not connect the Model 401 to communicators using 24 V power.

## **What is Included?**

• Model 401 USB Flash Module

# 1 **DOWNLOAD THE RU FILE**

Use the directions below to download a new firmware update file (RU) to the USB flash drive to use with the Model 401.

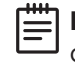

**Note**: The Model 401 only supports USB 2.0 flash drives using a FAT32 file system. USB 3.0 drives are not compatible.

**Caution**: Do not save multiple files to the flash drive. Keep only one file (RU) on the flash drive at a time.

- 1. Plug the flash drive into one of your computer's USB drives.
- 2. Download the panel's firmware update file (RU) from DMP.com/software\_downloads. Save it to the root directory of the flash drive, not in a folder.
- 3. When complete, eject the flash drive.

## 2 **UPDATE THE FIRMWARE**

The Model 401 connects to the compatible panel through the panel's PROG header. Updating firmware does not change current panel programming. To update the panel with a new firmware version, use the following directions.

#### XT30/XT50 Series panels

- 1. Place a jumper across the Reset header.
- 2. Remove the wires from the keypad bus terminals.
- 3. Connect the USB flash drive with the file (RU) to the Model 401. Connect the assembly to the panel's PROG header. The LED on the Model 401 will flash and display steady green.
- 4. Place a jumper across the Load header.
- 5. Remove the jumper from the Reset header.
- 6. Press and release the button on the Model 401 to initiate the firmware update. The LED on the Model 401 will flash slowly. If the LED displays fast flashes, it means the firmware update was unsuccessful. The update will last up to five minutes. When complete, the LED on the Model 401 will display steady green.
- 7. Replace the jumper across the Reset header. Remove the USB flash drive and Model 401 assembly.
- 8. Remove the jumper from the Load header.
- 9. Reconnect the keypad bus wires.
- 10. Remove the jumper from the Reset header.

In the event the Model 401 is removed from the panel before the update finishes, reset the panel and repeat steps 1 through 10.

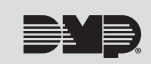

#### iCom/CellCom/DualCom Series communicators and XTLplus Series panels

- 1. Connect the USB flash drive to the Model 401.
- 2. Press and hold the Reset button on the device. You will continue to hold Reset until step 6.  $\frac{1}{2}$  **Caution:** Do not connect the Model 401 to communicators using 24 V power.
- 3. Connect the assembly to the device's programming header.
- 4. Press and release the button on the Model 401.
- 5. With your finger still on Reset, press and hold the Load button. Continue to hold Load until step 8.
- 6. Release the Reset button.
- 7. Press and release the button on the Model 401.
- 8. When the green LED on the Model 401 starts a slow flash, release the Load button. The slow flash will last up to five minutes, then the green LED will become steady, indicating the firmware version is updated.

**Note**: If the LED blinks rapidly, the update was unsuccessful. Press and release Reset.<br>Begin again at step 1. Begin again at step 1.

9. Press and hold Reset. Remove the Model 401, then release Reset to resume normal operation.

In the event the Model 401 USB Flash Module is removed from the device before the update finishes, press and release the Reset button. Repeat steps 1-9.

## 3 **VERIFY THE FIRMWARE**

- 1. At the keypad, enter the Diagnostic code **2313** (DIAG).
- 2. Press **CMD** until **Panel Settings** displays. Press any select key.
- 3. Press **CMD** until **Firmware Version** displays. Verify the panel firmware version is correct.
- 4. Press **CMD** until **STOP** displays. Press any select key to exit the Diagnostic menu.

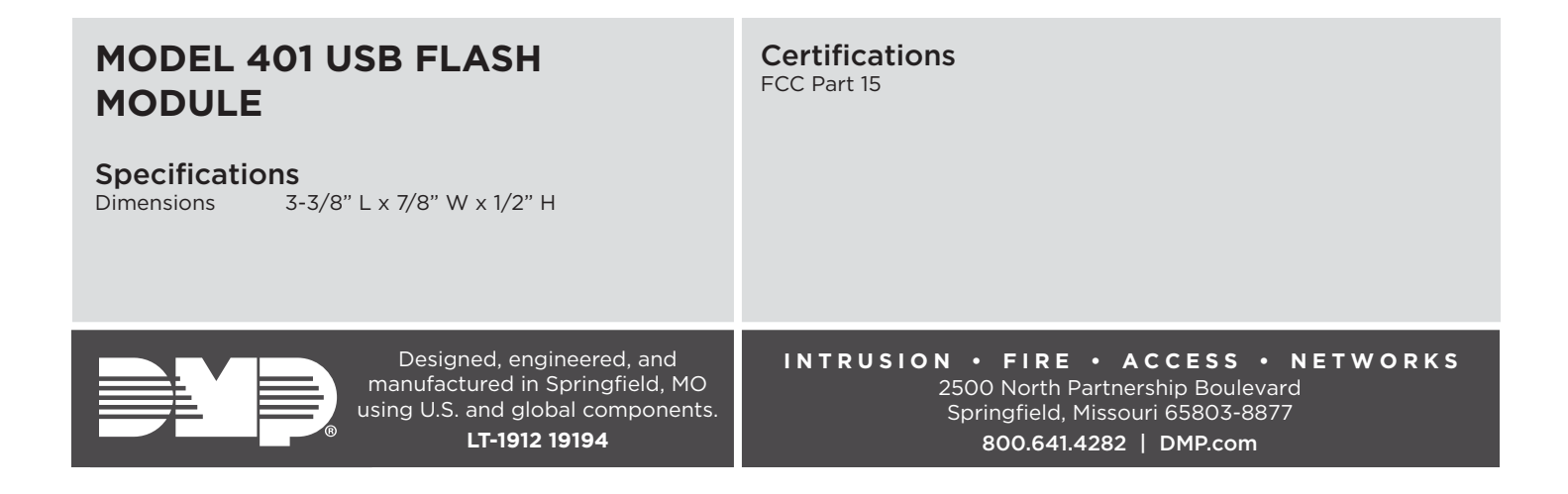